# ClubRunner

Help Articles > Club Help > Club - Members' Guide > Communication > How do I create a custom signature?

## How do I create a custom signature?

Michael C. - 2021-12-08 - Communication

A custom signature is a personalized signature at the end of an email. You may wish to create a standard custom signature for club emails with your title, or one that contains commonly needed information such as your phone number. Using the **Custom Signature** you can create your own signature for club messages.

- 1. To access the **Custom Signature** feature, you must go to your club homepage and log in. Then, click on **Member Area** on the top right, under your club banner.
- 2. Along the top of the screen you will see several tabs. Click on the **Communication** tab.
- 3. Now, click on Email Services.
- 4. You are now on the **Club Communication** screen. At the left side of the screen, you will see the **Email Services** menu, which is highlighted below. To view your custom signatures, or create a new one, click on **Custom Signature**.

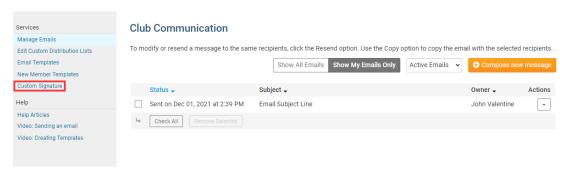

5. You are brought to the Settings tab of your Member Profile page. Now, click **Edit** under the **Custom Email Signature** header.

#### Member Profile

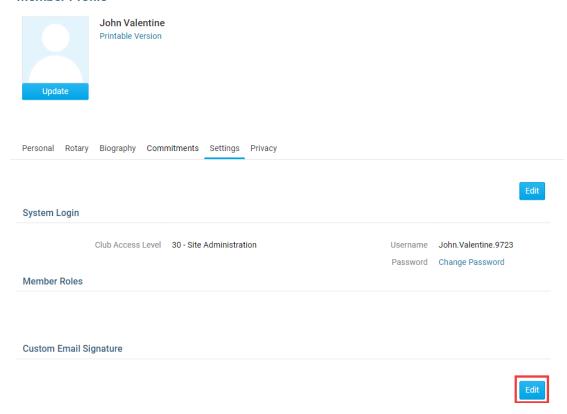

6. Enter your custom signature in the field provided. You may edit your font style and insert special characters, using the buttons above the text entry field.

## Custom Email Signature

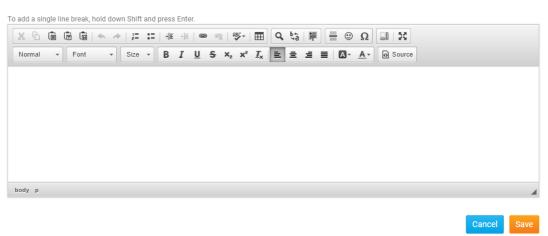

7. When you are finished, click Save. Or, if you wish to discard what you have written, click Cancel.

#### **Custom Email Signature**

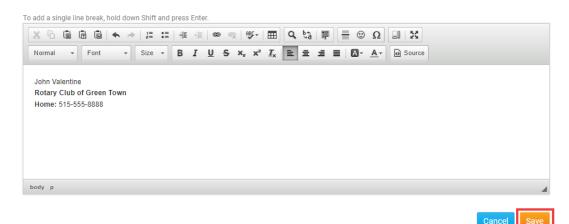

### **Related Content**

- VIDEO: How do I create an email template?
- VIDEO: How do I send an email?
- Where can I send an email in ClubRunner?